# **Konspekt lekcji z zajęć komputerowych – klasa V c**

**Prowadzący:** Anna Mioduchowska **Data:** 22.11.2013 **Czas lekcji:** 45 min. **Godzina:** 10.30-11.25 **Pracownia:** S1

# **Temat:** Tworzenie i formatowanie tabeli w edytorze tekstu Word**.**

# **Cel główny lekcji:**

nabycie umiejętności tworzenia i formatowania tabeli;

# **Cele operacyjne:**

Uczeń:

doskonali:

- zasady tworzenia tabeli;
- sposoby formatowania tekstu w programie Word;
- umiejętność wyrównania tekstu;

nabywa:

- umiejętność sprawnego poruszania się między komórkami tabeli;
- umiejętność zaznaczania komórki, wiersza i kolumny;
- umiejętność dodawania i usuwania wierszy i kolumn w tabeli;
- umiejętność scalania komórki;
- umiejętność obramowania i formatowania tabeli;
- umiejętność wyrównania tekstu w komórce;

umie:

- ustalić budowę tabeli;
- wstawić tabelę do dokumentu;
- zaznaczyć fragmenty tabeli;
- wstawić do tabeli nowy wierszy i kolumnę, usunąć wiersz i kolumnę;
- sformatować tabelę poprzez obramowanie i cieniowanie;
- zapisać utworzoną tabelę na dysku twardym;

# **Metody pracy:**

rozmowa, pogadanka, pokaz, ćwiczenia praktyczne;

# **Formy pracy:**

zbiorowa, indywidualna;

# **Środki dydaktyczne:**

zestaw komputerowy, tablica multimedialna, rzutnik multimedialny, karta pracy.

### **Plan lekcji:**

#### **Część organizacyjna:**

Powitanie, sprawdzenie obecności, wpisanie do dziennika lekcyjnego tematu zajęć. (W tym czasie uczniowie uruchamiają komputery i logują się).

#### **Wprowadzenie do tematu:** Przypomnienie poznanych wcześniej informacji:

**kolumny**- komórki leżące w jednej linii pionowej; **wiersze**- komórki leżące w jednej linii poziomej; **komórka**- pole na przecięciu wiersza i kolumny.

### **Podanie tematu lekcji i omówienie celów: Temat: Tworzenie i formatowanie tabeli w edytorze tekstu Word.**

#### *Objaśnienie uczniom sposobu tworzenia tabeli:*

 Tabelę tworzymy, korzystając z opcji **menu Tabela- Wstaw –Tabela** w oknie dialogowym ustalamy w określonych polach liczbę kolumn i liczbę wierszy, możemy też zmienić standardową szerokość kolumn *i kliknąć przycisk* 

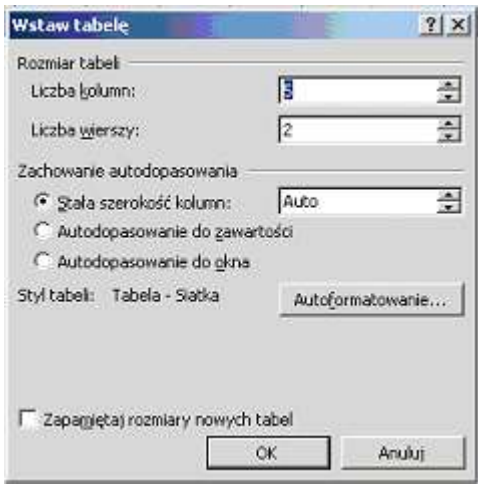

#### **Schemat tworzenia tabeli:**

- a) Otwieramy menu **Tabela/Wstaw/Tabela…**
- b) **Wprowadzamy liczbę** potrzebnych kolumn i wierszy np.: 2 kolumny i 5 wierszy.
- c) **Zmieniamy format tabeli**:
	- uaktywnij pasek narzędziowy **Tabele i krawędzie** (menu **Widok/Paski narzędzi/Tabele i krawędzie);**
	- używając przycisków w pasku narzędziowym **Tabele i krawędzie można**  zmienić**:**

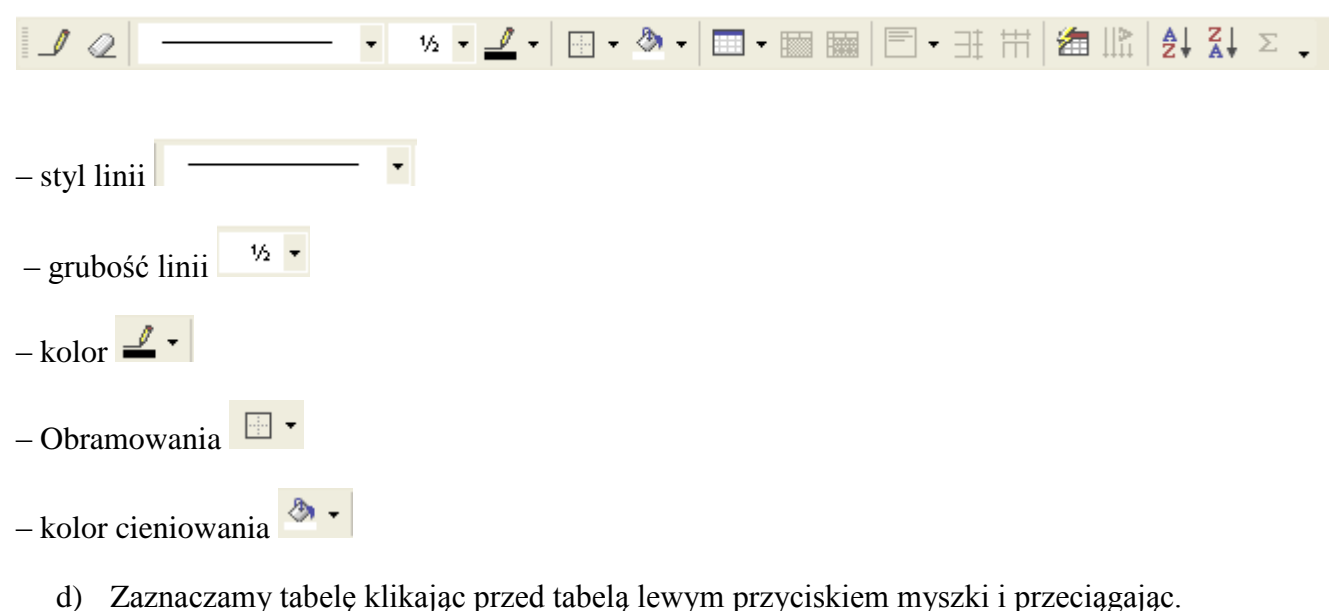

- e) Odznaczamy tabelę, klękając lewym przyciskiem myszy poza obszarem tabeli.
- f) Jeśli chcemy zaznaczyć tylko jeden wiersz to klikamy przed wierszem, gdy pojawi się biała strzałka.
- g) W tabeli możemy dodawać kolumny i wiersze zaznaczając odpowiednio wiersz lub kolumnę.

Jeśli chcemy dodać wiersz to: zaznaczamy wiersz w tabeli klikamy prawym klawiszem myszki i wybieramy z menu wstaw wiersze.

Jeśli chcemy wstawić kolumnę to zaznaczamy kolumnę klikamy prawym klawiszem myszy wybieramy z menu wstaw kolumny.

h) W tabeli możemy usuwać komórki i wiersze zaznaczając odpowiednio wiersz lub kolumnę.

Jeśli chcemy usunąć wiersz to: zaznaczamy wiersz w tabeli klikamy prawym klawiszem myszki i wybieramy z menu usuń wiersze.

Jeśli chcemy usunąć kolumnę to zaznaczamy kolumnę klikamy prawym klawiszem myszy wybieramy z menu usuń kolumny.

- i) Jeśli do tabeli wpisujemy dane, które nie mieszczą się w komórce to możemy dopasować jej zawartość poprzez dwukrotne kliknięcie lewym przyciskiem myszy na linie.
- j) Po tabeli możemy przemieszczać się za pomocą strzałek lub klawisza **Tab** kiedy użyjemy klawisza **T**ab w ostatniej komórce utworzy nam się kolejny wiersz.
- k) Wiersze możemy też dodawać klikając za wierszem na klawisz ENTER.

#### **Część ćwiczeniowa: Załącznik nr1**

Rozwiązywanie zadań z karty pracy.

Uczniowie otrzymują kartę pracy z zadaniami część zadania wykonują na kartce a część na komputerze.

Uczniowie przed wykonaniem zadania mają ustawić rodzaj czcionki na:

Times New Roman 12 pkt.

# **Zadanie 1**

*Tabela 1*

Uczniowie tworzą tabelę składającą się z 2 wierszy i 3 kolumn. Tabela ma 6 komórek. *Tabela 2*

Uczniowie tworzą tabelę składającą się z 4 wierszy i 6 kolumn. Tabela ma 24 komórki. W **Tabeli 2** uczniowie mają za zadanie:

- wpisać swoje imię w drugiej kolumnie w trzecim wierszu,
- komórkę w czwartej kolumnie i w drugim wierszu zamalować na kolor czerwony,
- zamalować na zielono 4 wiersz tabeli,
- do tabeli dostaw dwa wiersze i jedną kolumnę,
- zmienić obramowanie tabeli na kolor niebieski.

# **Zadanie 2**

W szkole jest organizowana wycieczka.

Otrzymałeś zadanie przygotowania dla Dyrektora szkoły informacji o wyjeździe.

Przygotuj następującą tabelę: utwórz tabelę składającą się z 8 kolumn i 9 wierszy.

Zadaniem uczniów jest sformatować tabelkę w przedstawiony w załączniku sposób. Uczniowie korzystają z zaznaczania komórek i scalania ich.

Jeśli chcą dopasować szerokość tabeli do tekstu to muszą najechać na linię łączącą kolumny i kliknąć dwukrotnie lewym przyciskiem myszy wtedy komórki się dopasują.

Kolorują tabelkę – na dowolny kolor zmieniają krawędzie tabeli i kolory komórek. Wstawiają w tabelce dodatkowe wiersze.

# *Dodatkowe zadanie na lekcji:*

Jeżeli zostało Ci trochę wolnego czasu utwórz własną tabelę wykorzystując poznane na zajęciach narzędzia.

# **Część podsumowująca:**

Sprawdzenie wykonanej pracy.

# **Część końcowa lekcji:**

Zadanie pracy domowej. Znajdź w podręczniku dowolnego przedmiotu krzyżówkę i przygotuj ją lub przygotuj się do jej wykonania na lekcji. Ocena pracy uczniów.